# **Installation and Quick Start Guide**

**Agilent Technologies PNA Series Network Analyzers**

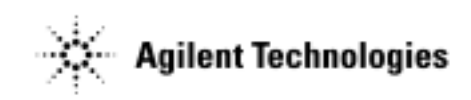

**Manufacturing Part Number: E8356-90001 Printed in USA Print Date: September 2002** Supersedes: June 2002

© Copyright 2000–2002 Agilent Technologies, Inc. All rights reserved.

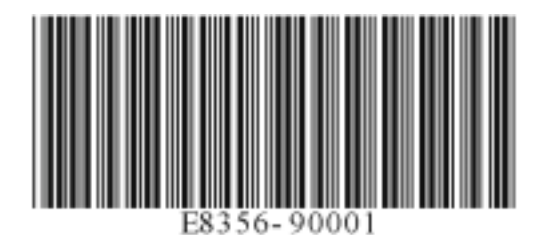

## **Notice**

The information contained in this document is subject to change without notice.

Agilent Technologies makes no warranty of any kind with regard to this material, including but not limited to, the implied warranties of merchantability and fitness for a particular purpose. Agilent Technologies shall not be liable for errors contained herein or for incidental or consequential damages in connection with the furnishing, performance, or use of this material.

## **Certification**

Agilent Technologies certifies that this product met its published specifications at the time of shipment from the factory. Agilent Technologies further certifies that its calibration measurements are traceable to the United States National Institute of Standards and Technology, to the extent allowed by the Institute's calibration facility, and to the calibration facilities of other International Standards Organization members.

## **Assistance**

Product maintenance agreements and other customer assistance agreements are available for Agilent Technologies products. For any assistance, contact Agilent Technologies. See [page 2-1](#page-16-0) for contact information.

# **Safety Notes**

Safety information is located in [Chapter 3 , "Safety and Regulatory Information."](#page-18-0)

## **Documentation Warranty**

THE MATERIAL CONTAINED IN THIS DOCUMENT IS PROVIDED "AS IS," AND IS SUBJECT TO BEING CHANGED, WITHOUT NOTICE, IN FUTURE EDITIONS. FUR-THER, TO THE MAXIMUM EXTENT PERMITTED BY APPLICABLE LAW, AGILENT DISCLAIMS ALL WARRANTIES, EITHER EXPRESS OR IMPLIED WITH REGARD TO THIS MANUAL AND ANY INFORMATION CONTAINED HEREIN, INCLUDING BUT NOT LIMITED TO THE IMPLIED WARRANTIES OF MERCHANTABILITY AND FIT-NESS FOR A PARTICULAR PURPOSE. AGILENT SHALL NOT BE LIABLE FOR ERRORS OR FOR INCIDENTAL OR CONSEQUENTIAL DAMAGES IN CONNECTION WITH THE FURNISHING, USE, OR PERFORMANCE OF THIS DOCUMENT OR ANY INFORMATION CONTAINED HEREIN. SHOULD AGILENT AND THE USER HAVE A SEPARATE WRITTEN AGREEMENT WITH WARRANTY TERMS COVERING THE MATERIAL IN THIS DOCUMENT THAT CONFLICT WITH THESE TERMS, THE WAR-RANTY TERMS IN THE SEPARATE AGREEMENT WILL CONTROL.

## **Documentation Map**

#### **Standard Documentation:**

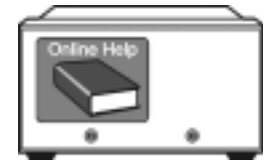

The online Help files are embedded in the analyzer, offering quick reference to programming and user documentation. From the Help drop-down menu, you can access the Help system in five different languages. Also, you can view the Analyzer Product Overview multimedia presentation and access the analyzer's Web page.

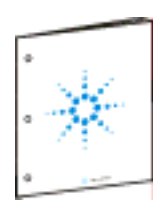

The *Installation and Quick Start Guide* helps to quickly familiarize yourself with the analyzer. Procedures are provided for installing, configuring, and verifying the operation of the analyzer.

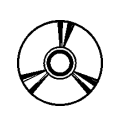

The **CD-ROM** provides the following:

- •*Installation and Quick Start Guide*
- •*Service Guide*
- •Help system in five languages
- •Help system in pdf format (for printing)
- •Network Analyzer Product Overview multimedia presentation

#### **Optional Documentation:**

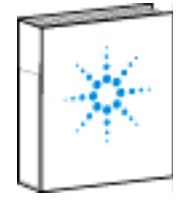

The optional printed version of the *Service Guide* provides information on troubleshooting and servicing your analyzer.

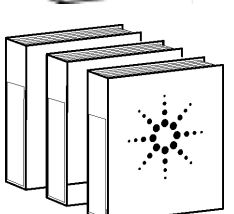

The optional printed version of the online Network Analyzer Help provides the Help system in printed form.

## **Contents**

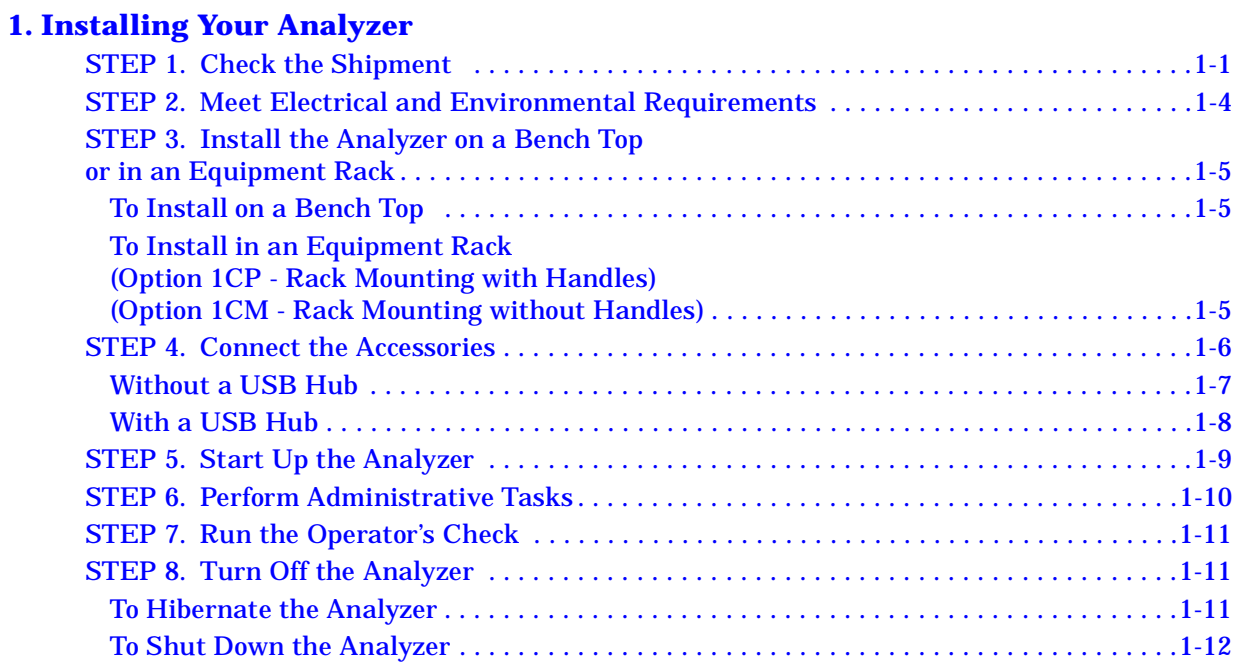

#### **[2. Getting Help with Your Analyzer](#page-16-1)**

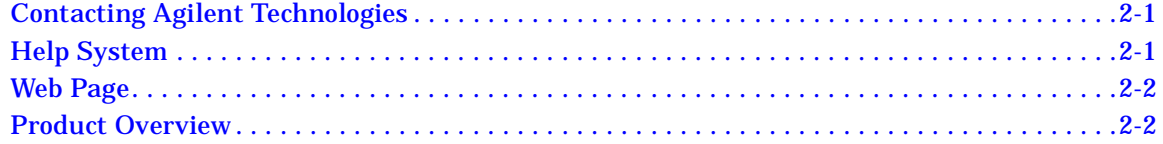

#### **[3. Safety and Regulatory Information](#page-18-0)**

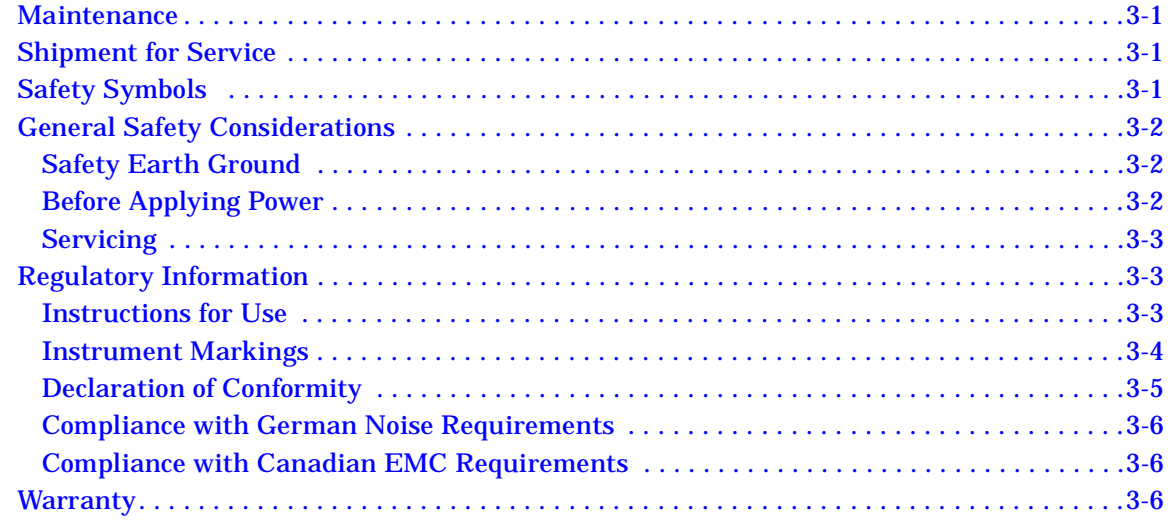

# <span id="page-4-0"></span>**1 Installing Your Analyzer**

## <span id="page-4-1"></span>**STEP 1. Check the Shipment**

**1.** Unpack the contents of the shipping container. (Keep the packaging material in case the analyzer needs to be returned to the factory.)

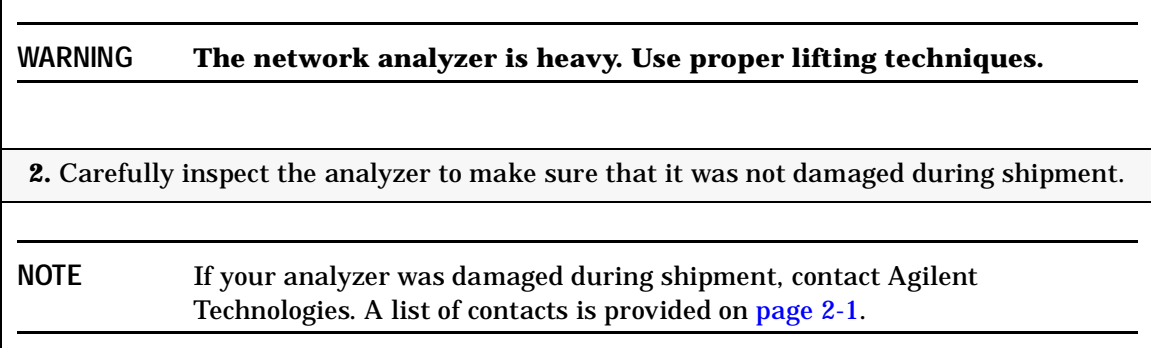

**3.** Locate the Contents List in the shipping container and verify the completeness of your shipment. Although the Contents List is the most accurate, you can also use the following illustration to verify the items in your shipment. If your shipment is not complete, contact Agilent Technologies. A list of contacts is provided on [page 2-1.](#page-16-0)

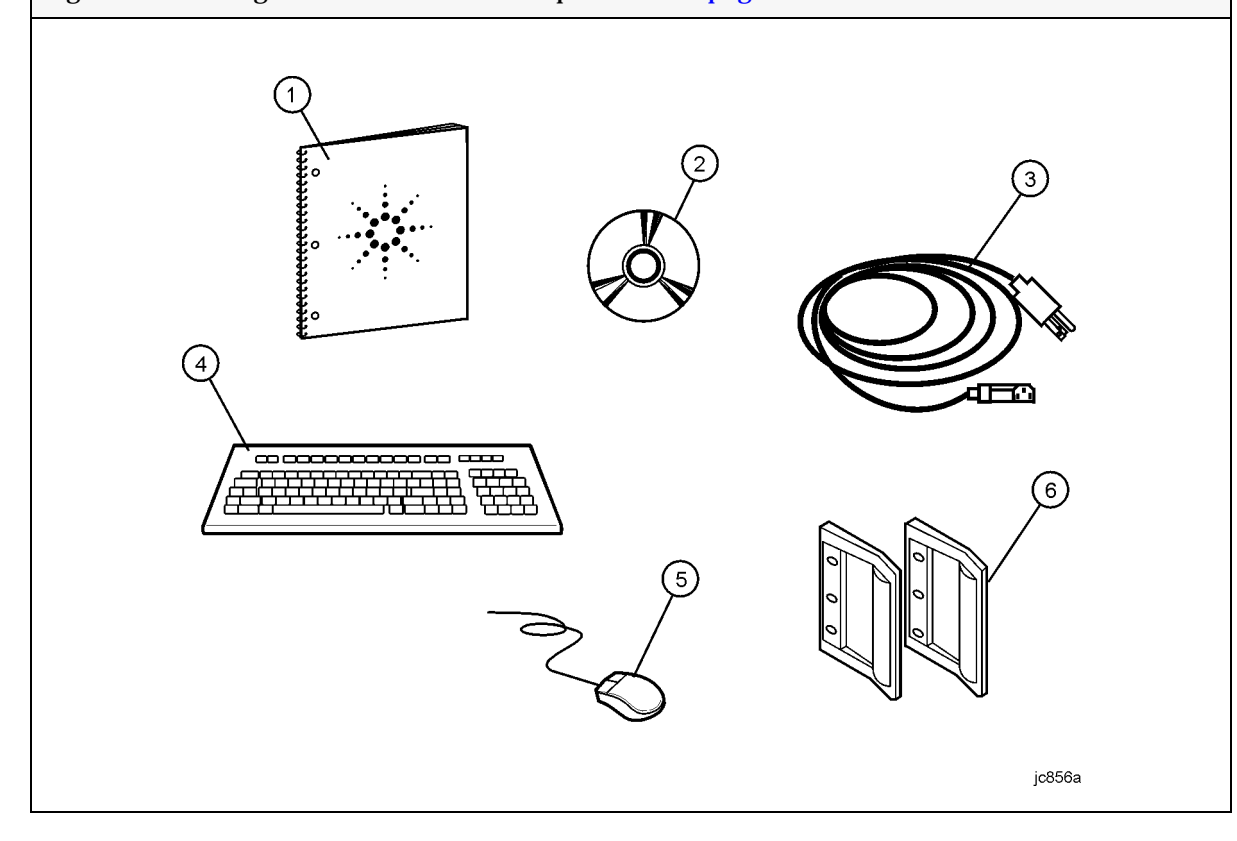

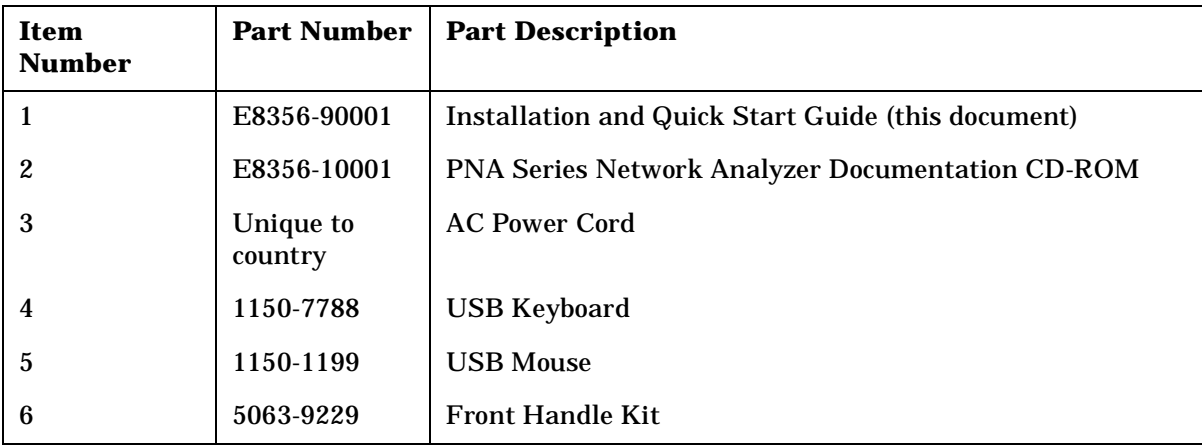

**NOTE** A parallel port adapter, part number 1253-4226, was included with early versions of the PNA. This adapter is no longer necessary.

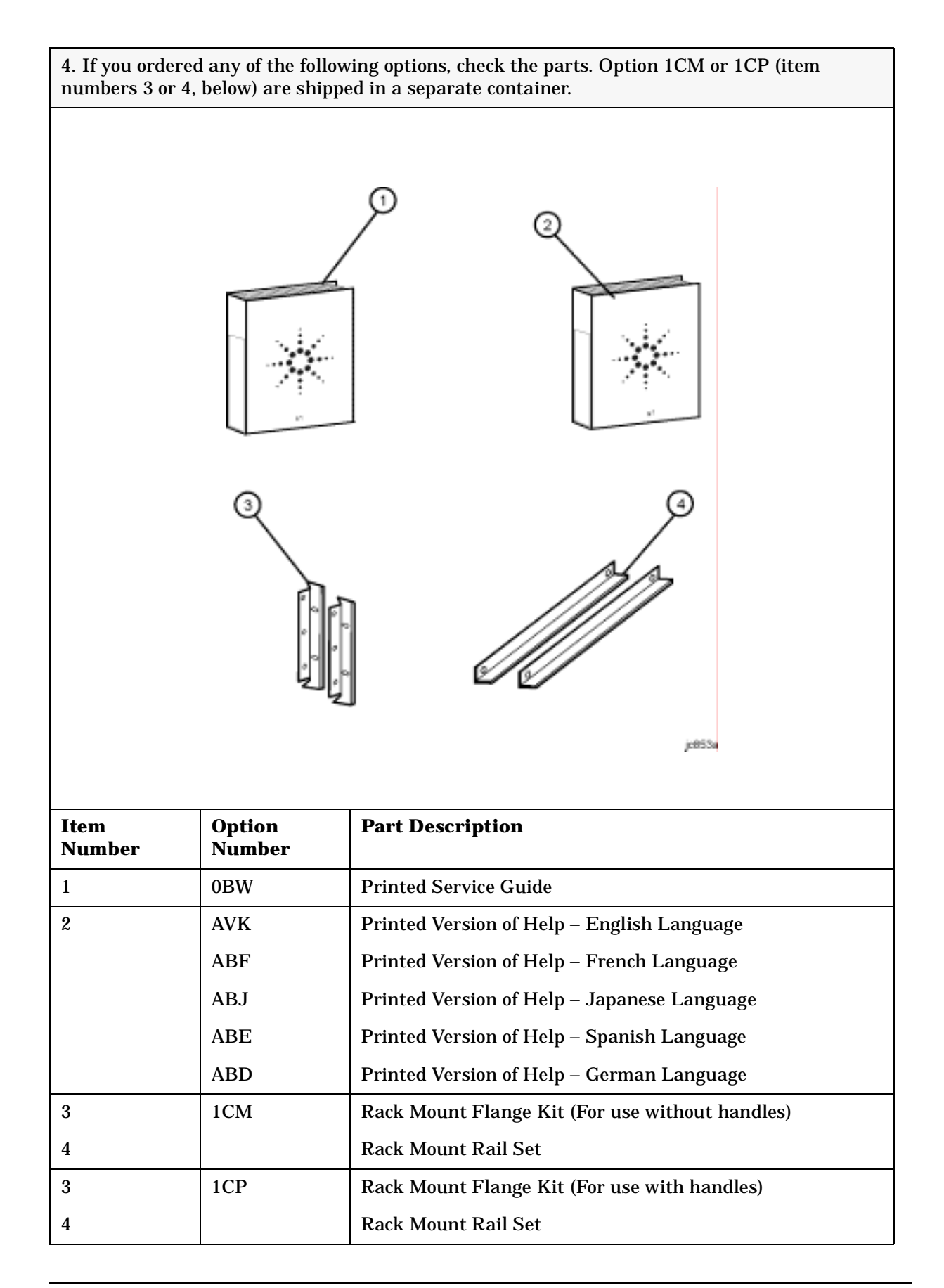

## <span id="page-7-0"></span>**STEP 2. Meet Electrical and Environmental Requirements**

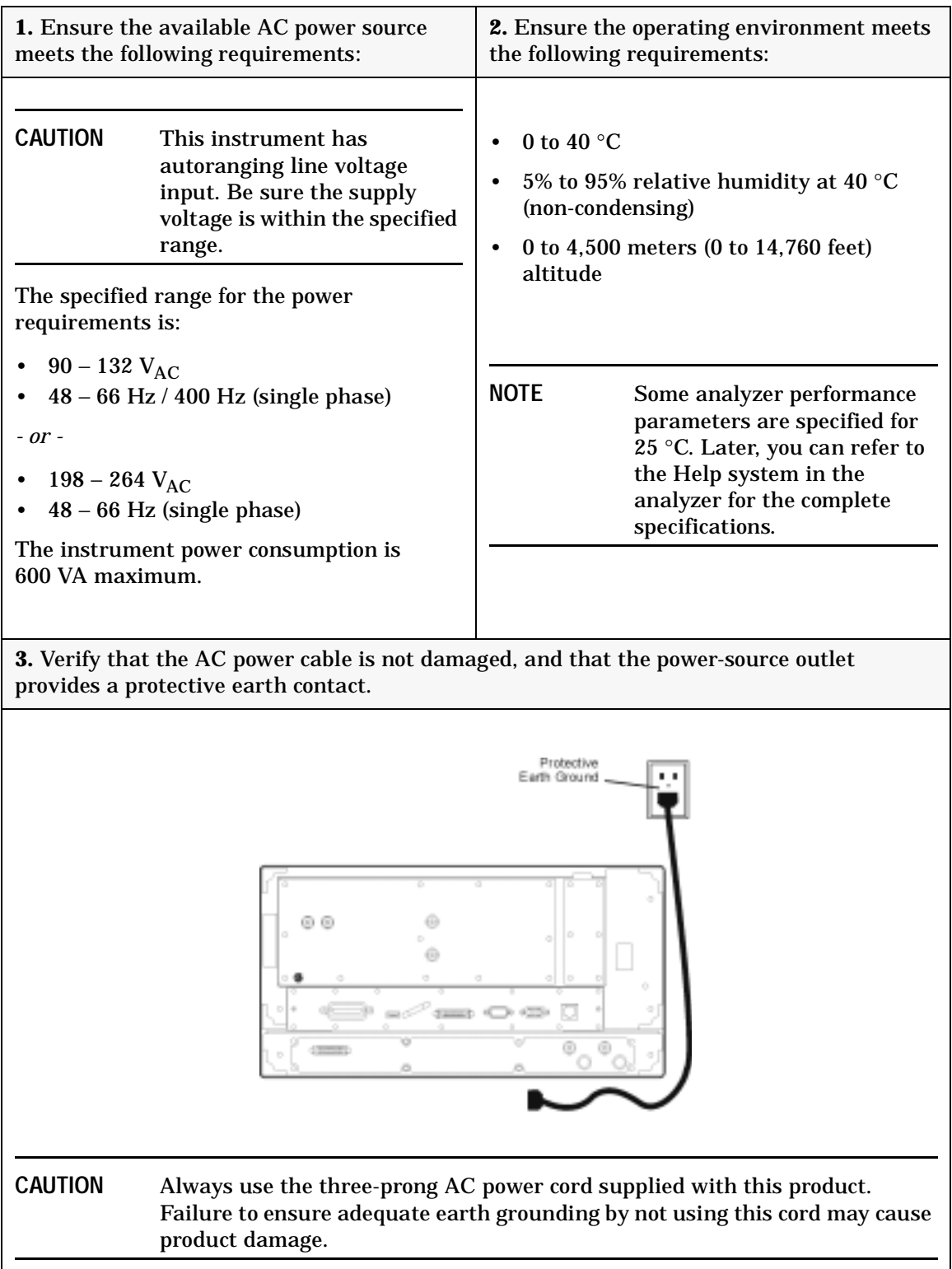

### <span id="page-8-0"></span>**STEP 3. Install the Analyzer on a Bench Top or in an Equipment Rack**

#### **IMPORTANT** Please review all safety information located in [Chapter 3 , "Safety and](#page-18-0)  [Regulatory Information"](#page-18-0) before proceeding with installing and using the analyzer.

The analyzer can be installed on a bench top or in an equipment rack. When installing the analyzer in an equipment rack, the analyzer can be set up with handles (option 1CP) or without handles (option 1CM).

In all installations, consider the following ventilation requirements when deciding where to set up your analyzer.

#### **CAUTION Ventilation Requirements:** When installing the product in a cabinet, the convection into and out of the product must not be restricted. The ambient temperature (outside the cabinet) must be less than the maximum operating temperature of the instrument by 4  $\rm{°C}\times$  for every 100 watts dissipated in the cabinet. If the total power dissipated in the cabinet is greater than 800 watts, then forced convection must be used.

Refer to the section, listed below, that applies to your installation.

- **For bench top installation**, continue on [page 1-5](#page-8-3).
- <span id="page-8-1"></span>• **For equipment rack installation**, continue on [page 1-5](#page-8-4).

#### <span id="page-8-3"></span>**To Install on a Bench Top**

When you install the analyzer for bench top use, you may wish to attach the supplied handles to the analyzer.

<span id="page-8-2"></span>If you wish to install the handles, follow the instructions provided with the handle kit.

#### <span id="page-8-4"></span>**To Install in an Equipment Rack (Option 1CP - Rack Mounting with Handles) (Option 1CM - Rack Mounting without Handles)**

When you install the analyzer in an equipment rack, you must install rails in the rack to support the weight of the analyzer, attach the rack mount flanges (with or without handles) to the analyzer, and secure the analyzer to the equipment rack.

For installation, follow the instructions provided with the rack mount kit and the rail kit.

#### <span id="page-9-0"></span>**STEP 4. Connect the Accessories**

Several standard and optional accessories can be connected to the analyzer through the Universal Serial Bus (USB). There are two USB ports on the analyzer—one on the front panel and one on the rear panel. These ports allow the analyzer to control two USB devices at a time. However, an optional USB hub provides you with additional connector ports to the USB.

This section shows you how to connect the analyzer accessories in two different ways:

- **Without a USB Hub**. Refer to [page 1-7](#page-10-1):
	- Mouse (standard)
	- Keyboard (standard)
- **With a USB Hub**. Refer to [page 1-8](#page-11-1):
	- Mouse (standard)
	- Keyboard (standard)
	- Read/Write CD-ROM drive (optional)
	- USB Hub (optional)
	- Electronic Calibration (ECal) Modules (separate product)
	- Printer (separate product)

#### <span id="page-10-1"></span><span id="page-10-0"></span>**Without a USB Hub**

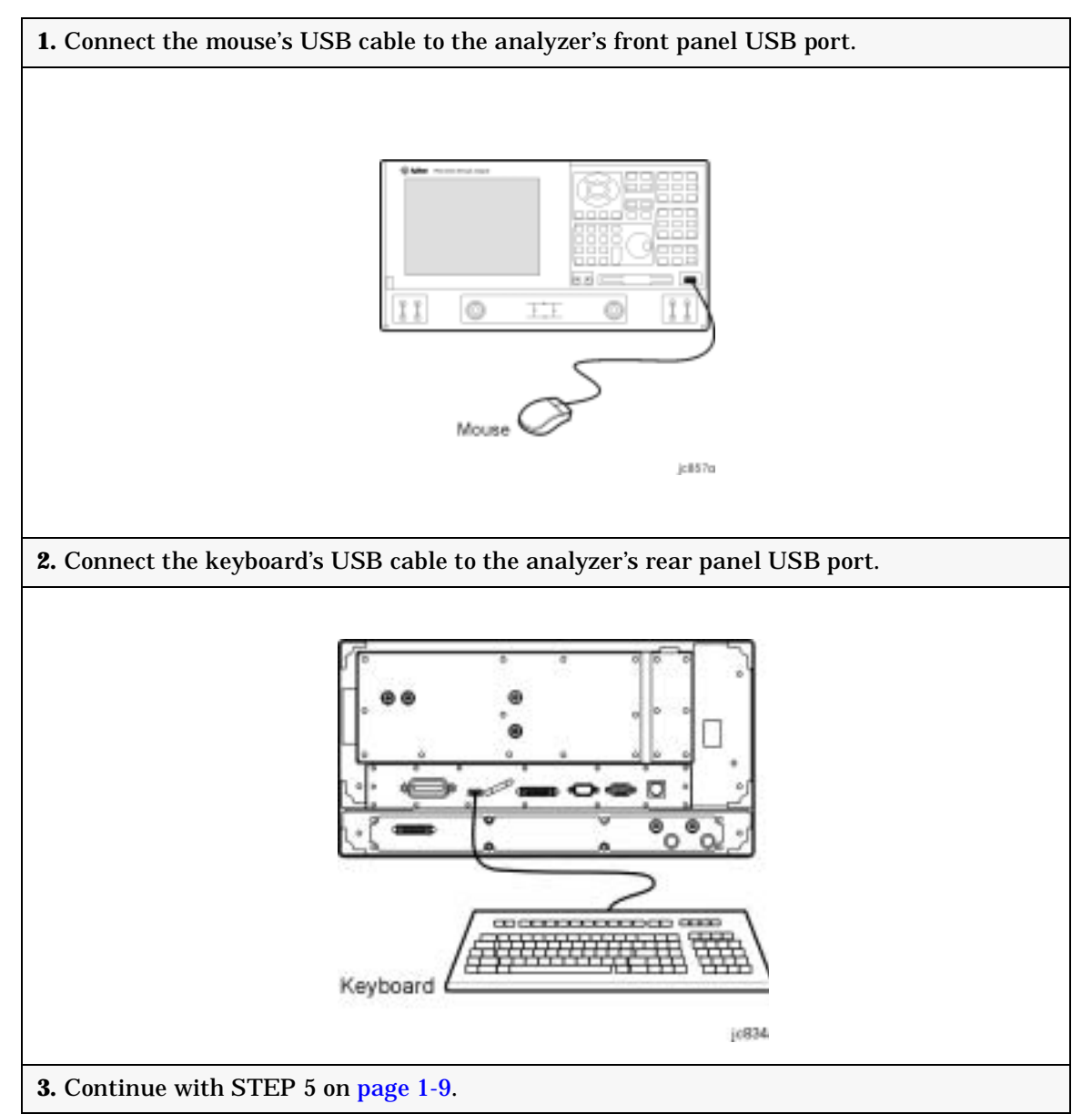

#### <span id="page-11-1"></span><span id="page-11-0"></span>**With a USB Hub**

**NOTE** There are two types of USB hubs: self powered (recommended) and bus powered. Typically, a bus powered hub will not be able to support accessories that require more than 100 mA.

**1.** Connect one end of the USB cable (included in the USB hub kit) to the hub. Connect the other end of the USB cable to the USB port on the rear panel of the analyzer.

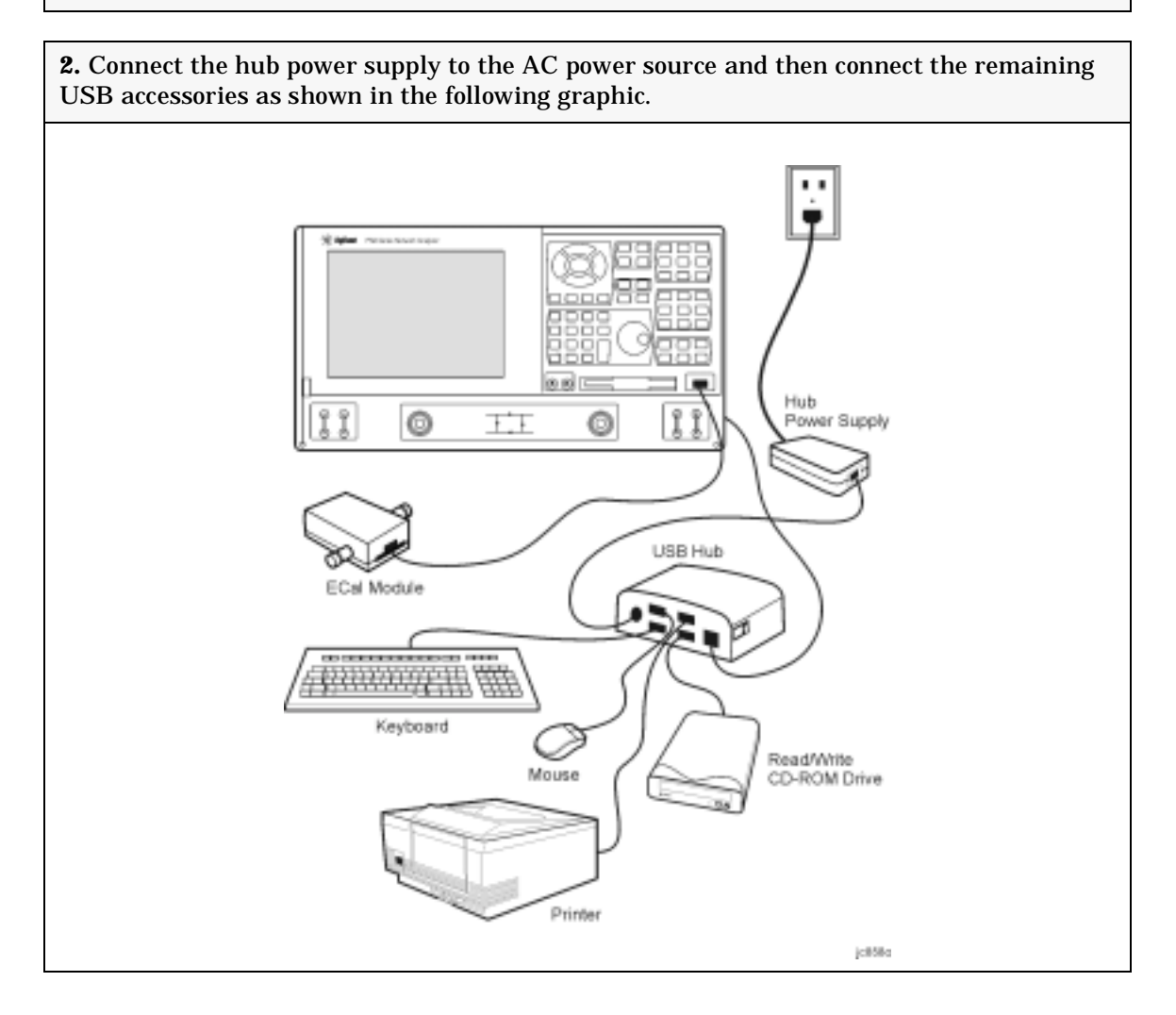

#### **NOTE** The USB hub kit (model N4689A) and the Read/Write CD-ROM drive (model N4688A) can be purchased from Agilent Technologies. See [page 2-1](#page-16-0) for contact information.

#### <span id="page-12-1"></span><span id="page-12-0"></span>**STEP 5. Start Up the Analyzer**

**CAUTION** Install the instrument so that the detachable power cord is readily identifiable and is easily reached by the operator. The detachable power cord is the instrument disconnecting device. It disconnects the mains circuits from the mains supply before other parts of the instrument. The front panel switch is only a standby switch and is not a LINE switch. Alternatively, an externally installed switch or circuit breaker (which is readily identifiable and is easily reached by the operator) may be used as a disconnecting device.

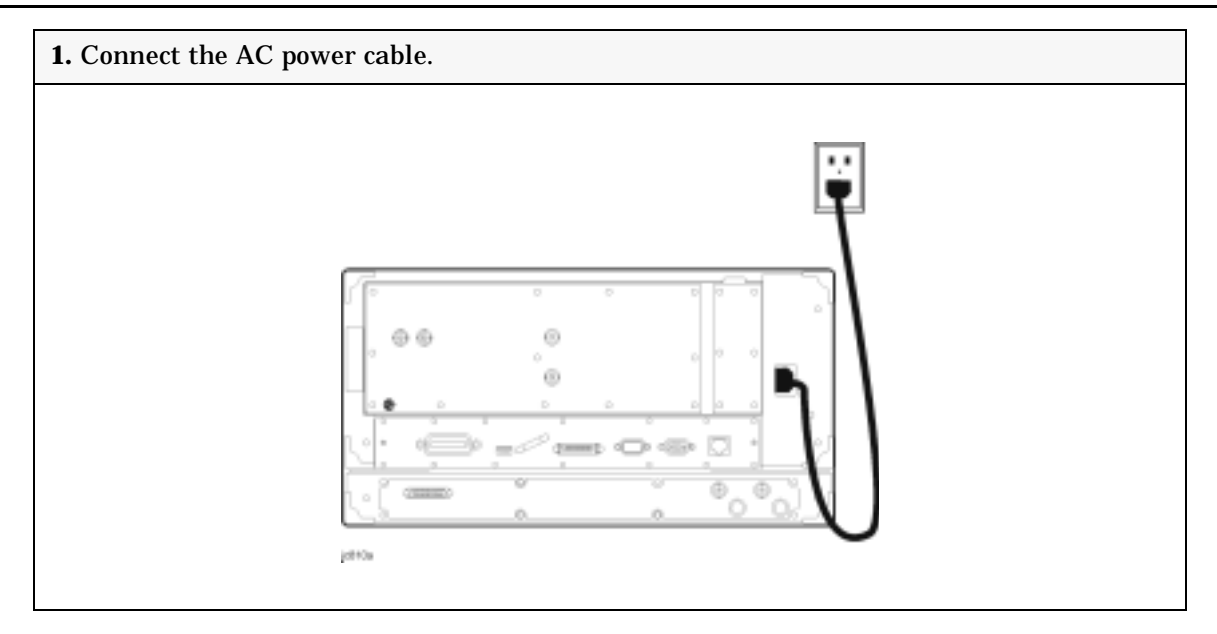

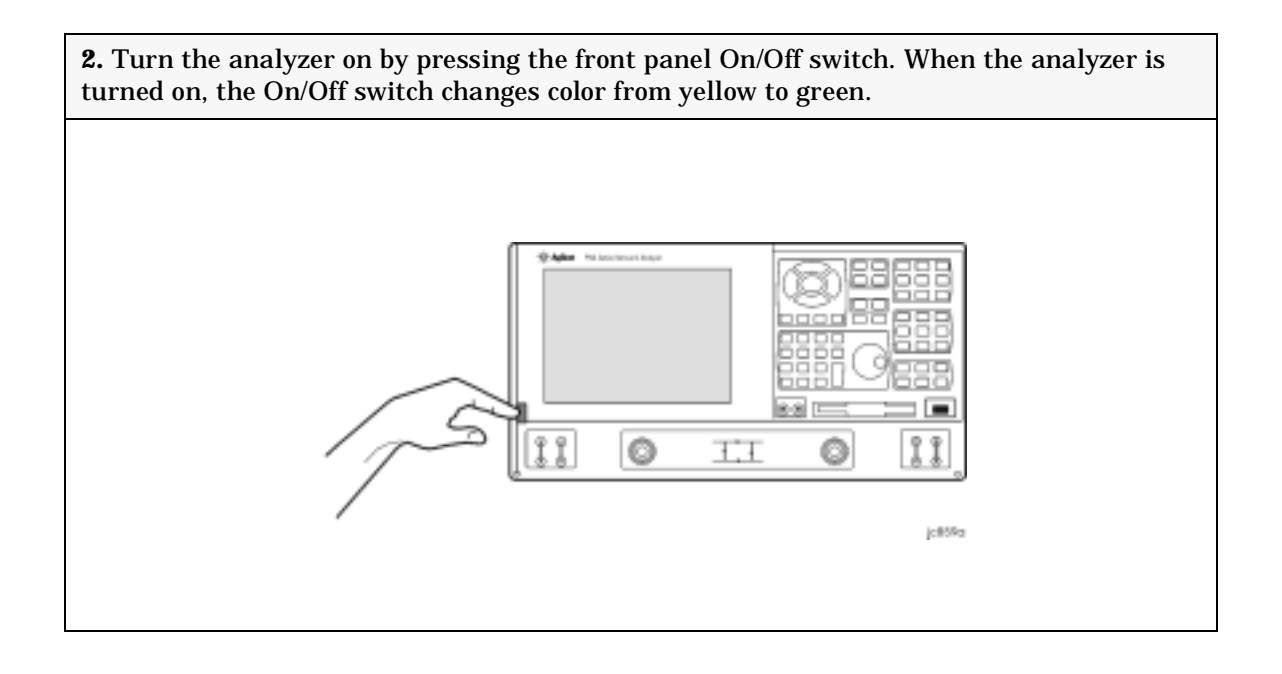

**NOTE** The Agilent PNA Series Network Analyzer is a network analyzer that operates on a personal computer (PC) platform with Microsoft Windows as the operating system.

#### <span id="page-13-0"></span>**STEP 6. Perform Administrative Tasks**

**IMPORTANT** The basic Windows configuration and software shipped with the PNA should *not* be modified. This includes the addition or deletion of any hard-disk drive partitions, the deletion of the "Agilent" user profile, or the modification of any of the Agilent registry entries. Problems that result from modifications will *not* be covered under warranty. For more information, type the keywords **Windows 2000** in the index of the Help system in the analyzer.

We recommend that you consider performing the following administrative tasks shortly after powering up the analyzer for the first time.

- ❏ Set up analyzer users
- ❏ Set up the administrator password
- ❏ Enter the computer name
- ❏ Set the time and date
- ❏ Select a local language for the help system (default is English)

Procedures for the above tasks are in the Help system in the analyzer. To view these procedures:

• On the analyzer's front panel, press the **Help** button. Or, on the PNA display, click **Help**, **Network Analyzer Help**.

• Click **Quick Start** in PNA Help.

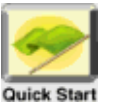

- Click **Perform Administrative Tasks**.
- <span id="page-14-0"></span>• Click the task you wish to perform.

## **STEP 7. Run the Operator's Check**

The operator's check should be performed when you first receive your analyzer, and any time you wish to have confidence that the analyzer is working properly. The operator's check does not verify performance to specifications, but should give you a high degree of confidence that the instrument is performing properly.

On the **System** menu, point to **Service**, and then click **Operator's Check.** Follow the prompts.

<span id="page-14-1"></span>For assistance, use the **Help** button displayed on the screen of the Operator's Check.

#### **STEP 8. Turn Off the Analyzer**

The following two modes are used to turn off the analyzer:

- hibernate
- <span id="page-14-2"></span>• shut down

#### **To Hibernate the Analyzer**

There are two methods to hibernate the analyzer:

- Method 1: Press the front panel On/Off switch momentarily.
	- Do not hold down the switch.
	- Do not repeatedly press the switch.
- Method 2: Click **Start**, **Shutdown**. In the dialog box, select **Hibernate**.

Within a few seconds, two banners are displayed momentarily. (The first banner states "Preparing to Hibernate". The second banner states "Hibernating".) The current analyzer state is saved to the analyzer's hard disk.

The On/Off switch color changes from green to yellow when the analyzer has finished switching to hibernation state.

When the analyzer is in the hibernation state, pressing the On/Off switch wakes up the analyzer. The analyzer application reads the hard disk to load the exact state that the analyzer was in before it was hibernated. This saves time by avoiding a full system boot up.

Powering-up the analyzer after Hibernation mode does not require a password. If security is an important issue and you need password protection, choose the shut down mode to turn off the analyzer.

For more hibernate information, type **hibernate** in the index of the Help system in the analyzer.

#### <span id="page-15-0"></span>**To Shut Down the Analyzer**

**IMPORTANT** Only shut down the analyzer when preparing to service it, or provide security via password protection.

To shut down the analyzer, click **Start**, **Shutdown**. In the dialog box, select **Shut Down**.

The On/Off switch color changes from green to yellow when the analyzer has finished switching to shut down mode.

When turned on, the analyzer application powers-up in the preset settings after performing a full system boot-up and requesting a password.

**CAUTION** *Only in an emergency,* should the power cord be removed from the analyzer without first turning off the analyzer. Removing the power cord without the analyzer in hibernation or shut down mode *is likely* to damage the analyzer's hard drive.

# <span id="page-16-1"></span>**2 Getting Help with Your Analyzer**

### <span id="page-16-0"></span>**Contacting Agilent Technologies**

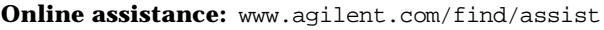

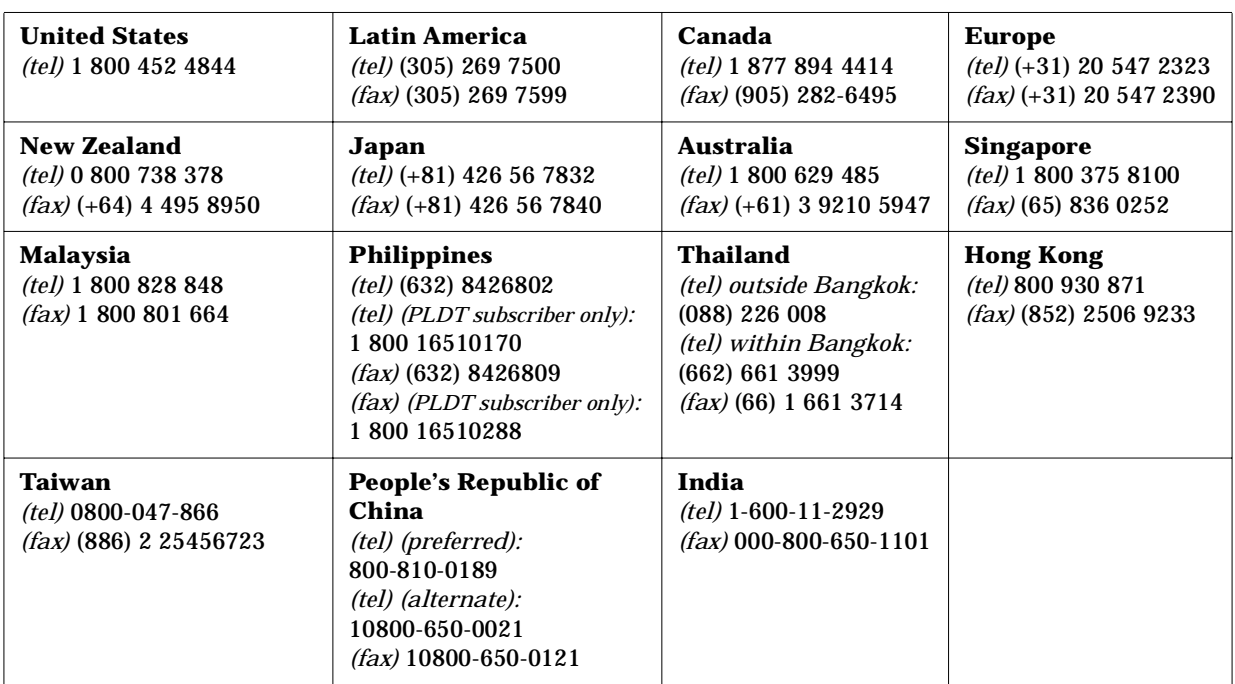

## <span id="page-16-2"></span>**Help System**

Use on-line Help to quickly reference programming and user documentation. English, French, German, Japanese, and Spanish language versions are available through the Help menu. (Programming information is only available in English.)

We recommend that you begin by accessing Help and reading the topics in the Quick Start section. To access this information:

- On the analyzer's front panel, press the **Help** button. Or, on the PNA display, click **Help**, **Network Analyzer Help**.
- Click **Quick Start** in PNA Help.

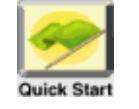

### <span id="page-17-0"></span>**Web Page**

The PNA Series Network Analyzer System Web page is another resource for help with the analyzer. This Web page has links to information about equipment and literature related to PNA series network analyzers. The Web page also has a link to the Agilent Technologies Web site where you can find a variety of information. Some topics include online manuals, service notes, product information, and training that is being offered. To access the PNA Series Network Analyzer System Web page:

- Click **Help**.
	- Or, on the analyzer's front panel, press **Menu/Dialog**. Next, in the **NAVIGATION BLOCK**, press the Left Tab several times to move to **Help**.
- Click **Network Analyzer on the Web**.

## <span id="page-17-1"></span>**Product Overview**

The PNA Series Network Analyzers Product Overview is a multimedia presentation that will show you the analyzer's features and operating principles. To view this presentation:

- Click **Help**.
	- Or, on the analyzer's front panel, press **Menu/Dialog**. Next, in the **NAVIGATION BLOCK**, press the Left Tab several times to move to **Help**.
- Click **Network Analyzer Product Overview**.

# <span id="page-18-0"></span>**3 Safety and Regulatory Information**

#### <span id="page-18-1"></span>**Maintenance**

To remove dirt or dust from the external case of the network analyzer, clean the case using a dry or slightly-dampened cloth only.

#### **WARNING To prevent electrical shock, disconnect analyzer from mains before cleaning. Use a dry cloth or one slightly dampened with water to clean the external case parts. Do not attempt to clean internally.**

#### <span id="page-18-2"></span>**Shipment for Service**

Contact Agilent Technologies for instructions on where to ship the analyzer for service. Refer to [page 2-1](#page-16-0) for a list of Agilent Technologies contacts.

Ship the analyzer using the original packaging materials. Shipping the analyzer in anything other than the original packaging may result in non-warranted damage.

#### <span id="page-18-3"></span>**Safety Symbols**

The following safety symbols are used throughout this manual. Familiarize yourself with each of the symbols and its meaning before operating this instrument.

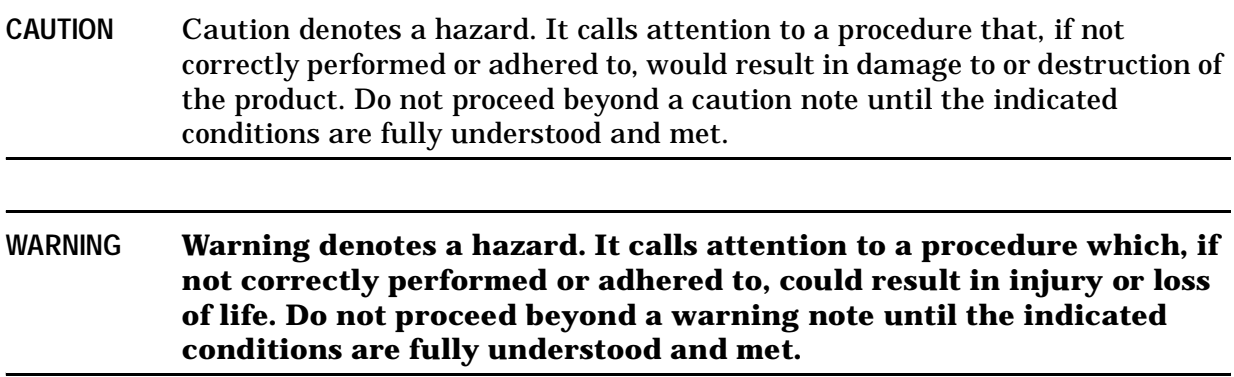

## <span id="page-19-1"></span><span id="page-19-0"></span>**General Safety Considerations**

#### **Safety Earth Ground**

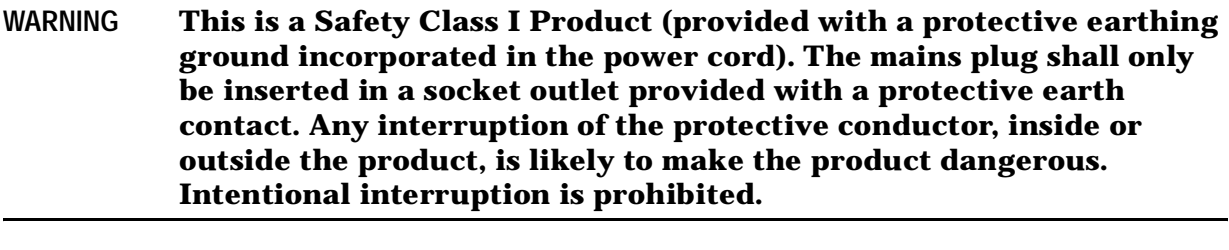

<span id="page-19-2"></span>**CAUTION** Always use the three-prong AC power cord supplied with this product. Failure to ensure adequate earth grounding by not using this cord may cause product damage.

#### **Before Applying Power**

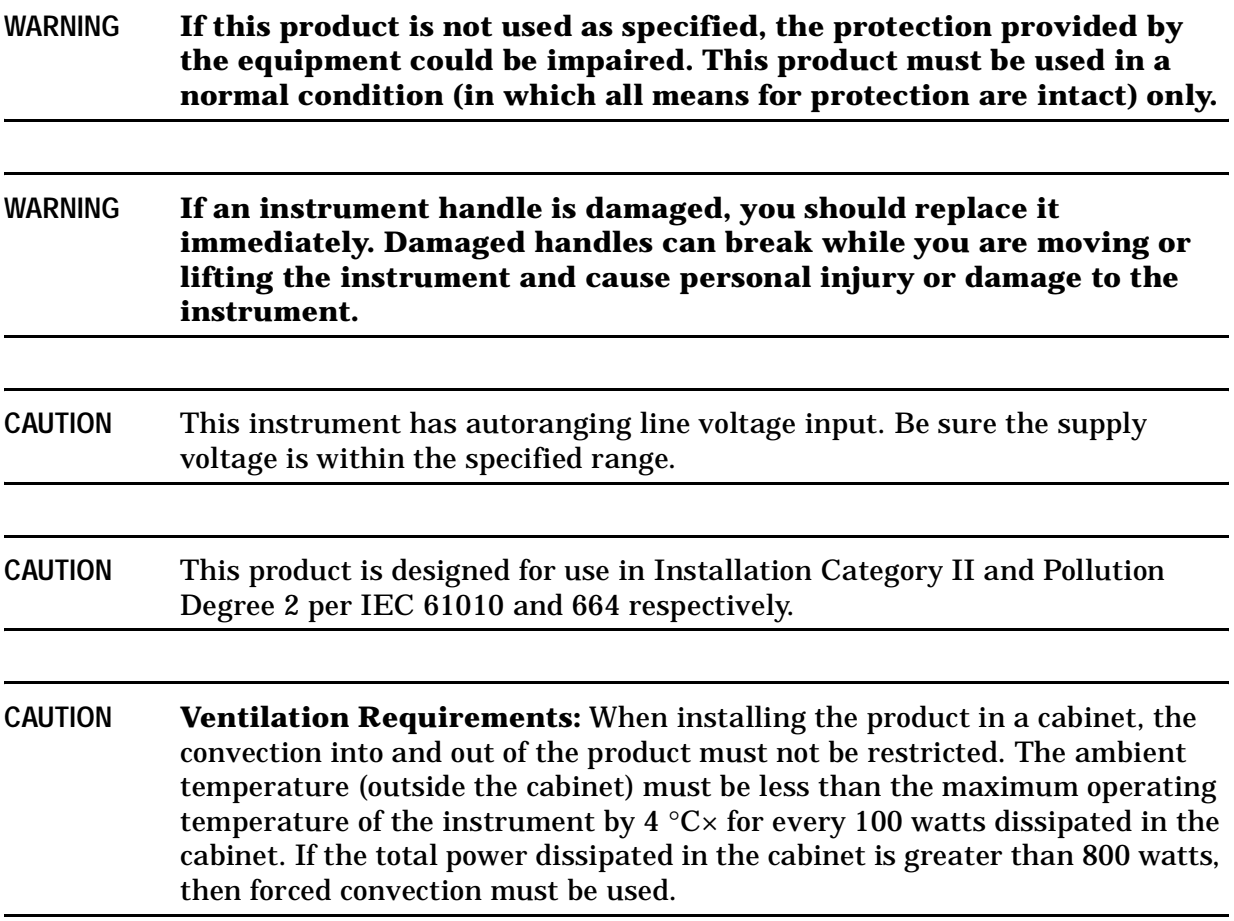

#### <span id="page-20-0"></span>**Servicing**

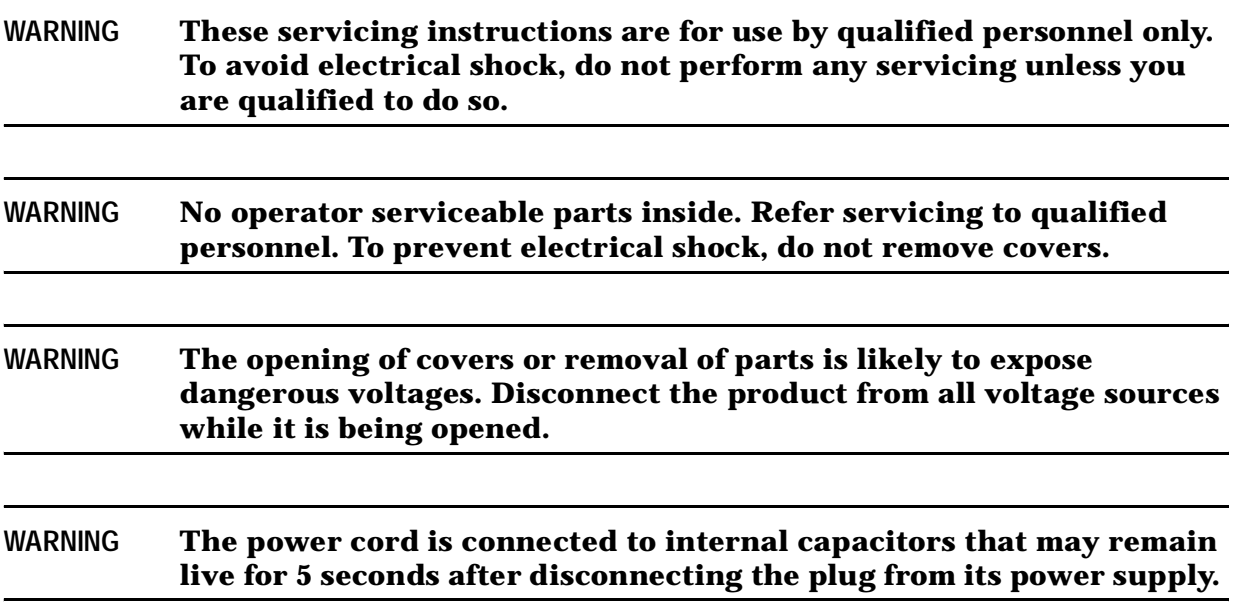

## <span id="page-20-1"></span>**Regulatory Information**

<span id="page-20-2"></span>This section contains information that is required by various government regulatory agencies.

#### **Instructions for Use**

This product has been designed and tested in accordance with the standards listed on the Manufacturer's Declaration of Conformity, and has been supplied in a safe condition. The documentation contains information and warnings that must be followed by the user to ensure safe operation and to maintain the product in a safe condition.

Install the instrument so that the detachable power cord is readily identifiable and is easily reached by the operator.

The detachable power cord is the instrument disconnecting device. It disconnects the mains circuits from the mains supply before other parts of the instrument. **The front panel switch is only a standby switch and is not a LINE switch (disconnecting device).**

Alternatively, an externally installed switch or circuit breaker (which is readily identifiable and is easily reached by the operator) may be used as a disconnecting device.

#### <span id="page-21-0"></span>**Instrument Markings**

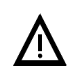

The instruction documentation symbol. The product is marked with this symbol when it is necessary for the user to refer to the instructions in the documentation.

The CE mark is a registered trademark of the European Community. (If accompanied by a year, it is when the design was proven.)

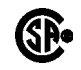

 $\epsilon$ 

The CSA mark is a registered trademark of the Canadian Standards Association.

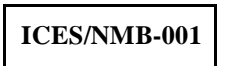

This is a marking to indicate product compliance with the Canadian Interference-Causing Equipment Standard (ICES-001).

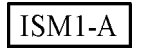

This is a symbol of an Industrial Scientific and Medical Group 1 Class A product.

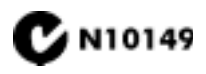

This is a required mark signifying compliance with an EMC requirement. The C-Tick mark is a registered trademark of the Australian Spectrum Management Agency.

The ON, OFF, and STANDBY symbols are used to mark the positions of the instrument power line switch. The AC symbol is used to indicate the required nature of the line module input power.

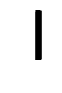

ON symbol  $\Box$  ON symbol

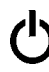

 $STANDBY$  symbol  $\Box$  OFF symbol

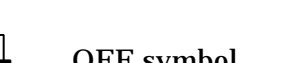

 $\overline{OC}$  (alternating current) symbol

## <span id="page-22-0"></span>**Declaration of Conformity**

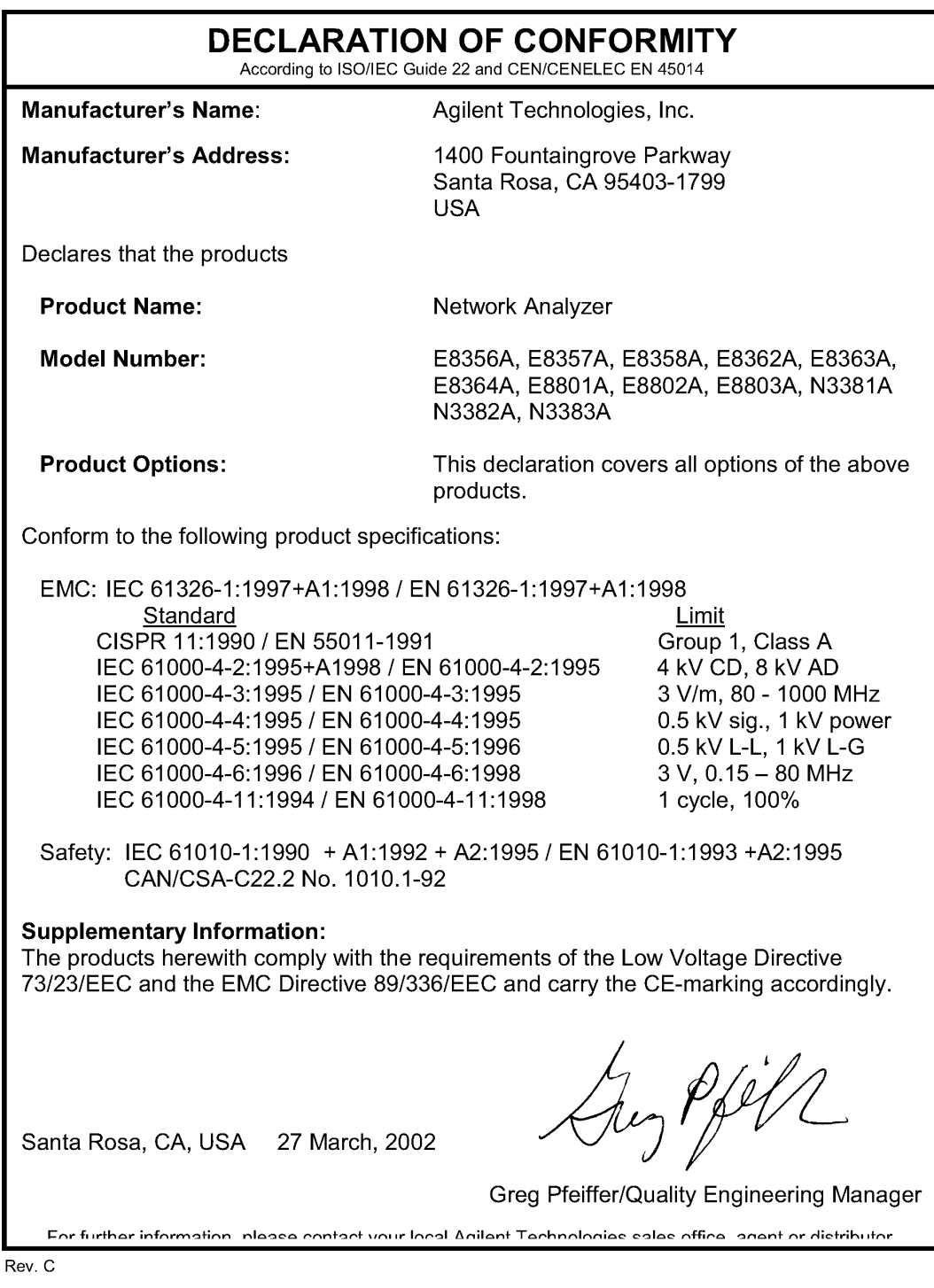

#### <span id="page-23-0"></span>**Compliance with German Noise Requirements**

This is to declare that this instrument is in conformance with the German Regulation on Noise Declaration for Machines (Laermangabe nach der Maschinenlaermrerordung −3.GSGV Deutschland).

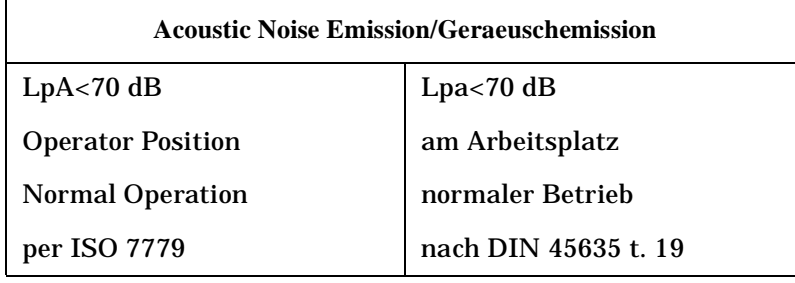

#### <span id="page-23-1"></span>**Compliance with Canadian EMC Requirements**

This ISM device complies with Canadian ICES-001. Cet appareil ISM est conforme a la norme NMB du Canada.

#### <span id="page-23-2"></span>**Warranty**

The actual warranty on your instrument depends on the date it was ordered as well as whether or not any warranty options were purchased at that time. To determine the exact warranty on your instrument, contact Agilent Technologies with the model and serial number of your instrument. See [page 2-1](#page-16-0) for contact information.